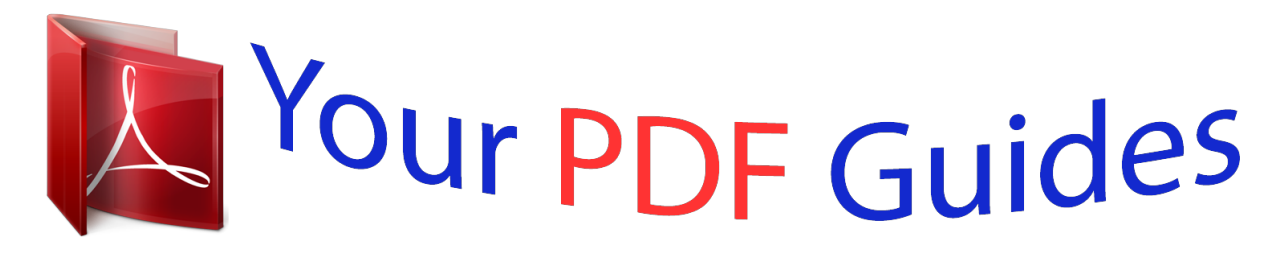

You can read the recommendations in the user guide, the technical guide or the installation guide for HP DESKJET 2540. You'll find the answers to all your questions on the HP DESKJET 2540 in the user manual (information, specifications, safety advice, size, accessories, etc.). Detailed instructions for use are in the User's Guide.

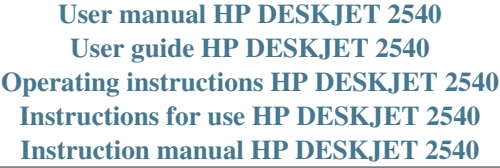

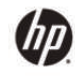

HP Deskjet 2540 All-in-One series

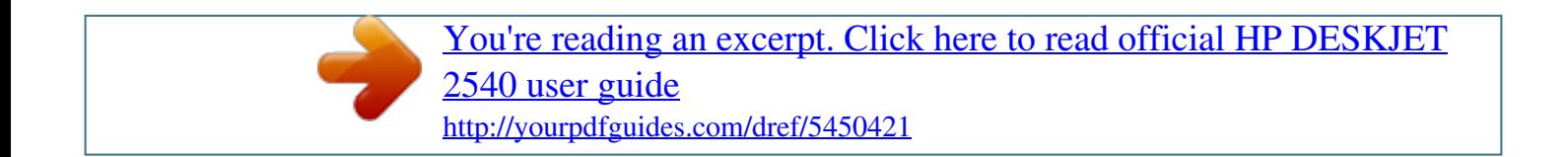

## *Manual abstract:*

*32 Tips for copy success . 34 Tips for scan success . 44 Tips for working with cartridges . 52 Connect wirelessly to the printer without a router . 53 Tips for setting up and using a networked printer . @@@@When the printer is off, a minimal amount of power is still used. @@ cancel button: Stops the current operation. @@Press the button to turn on or off the printer wireless capabilities. Press and hold the button for more than 3 seconds until light blinks to start Wi-Fi Protected Setup (WPS) push button mode. Wireless Direct status light and button: White light indicates the status of HP wireless direct.*

*Press the button to turn on or off HP wireless direct. Attention light: Indicates that there is a paper jam, the printer is out of paper, or some event that requires your attention. 4 5 6 7 8 9 ENWW Control panel features 5 Wireless settings Press the Wireless button to turn on the printer wireless capabilities. â â If the printer has an active connection to a wireless network, the wireless light will be on solid blue. In the mean time, the printer display will show the wireless icon and signal bar.*

*If wireless is turned off, the wireless light will be off. If wireless is enabled (wireless radio on) and you do not have a wireless connection, the wireless light will be blinking. In the mean time, the display screen shows the wireless strength indicator. Instructions Press the Wireless button and the Start Copy Black button from the printer control panel at the same time. The network configuration page will display the network status, hostname, network name, and more. print wireless network test report. The wireless network test report will display the diagnostics results for the status of the wireless network, wireless signal strength, detected networks, and more. restore network settings to default settings. Press the Wireless button and the Start Copy Black button from the printer*

*control panel at the same time. Press the Wireless button and the Cancel button from the printer control panel at the same time, and then hold them for 5 seconds. Press the Wireless button from the printer control panel. 6 Chapter 2 Get to know the HP Deskjet 2540 series ENWW Status lights When the printert is turned on, the On button light will be lit. When the printer is processing a job, the On button light will be blinking. Additional blinking lights signal errors that you can resolve. See below to learn about blinking lights and what to do.*

*Light behavior Attention light is blinking. Turn off and turn on the printer. if the problem persists , contact HP. The printer still prints even if the scanner is* not working. Attention light and both cartridge lights are blinking. For more information, see Prepare trays on page 70. Â ПП Cartridge access door is open and one or more ink cartridges are in error state. Remove and reinsert the ink cartridges and then close the cartridge access door.  $\hat{a}$  $\Box$  $\Box$  Cartridge carriage *inside the printer has stalled. Open the cartridge access door and make sure the carriage is not obstructed.*

*Move the carriage to the right, close the cartridge access door, and then press any button, except Cancel, to resume. See Clear print carriage on page 68 for more information. Both cartridge lights are blinking. Both cartridges are missing, do not have the tape removed, may be very low on ink, or defective. Â Install missing cartridges, remove the pink tape from the cartridges, or replace the defective cartridges.*

*For more information, see Replace ink cartridges on page 41. If the print quality is poor, consider replacing the ink cartridge. For more information, see Replace ink cartridges on page 41. determine if ink cartridges are defective. For more information, see Identify a defective cartridge on page 69.*

*â â ENWW Status lights 7 Light behavior One cartridge light is blinking. Cause and Solution Blinking cartridge light indicates that corresponding cartridge has a problem. Cartridge may be improperly installed, incompatible, or very low on ink. Â*  $\Box$  *â*  $\Box$  *â*  $\Box$  *â*  $\Box$  *<i>If you see a message on your computer screen, refer to the message for more information about the problem. If there is no message on your computer screen, try removing and reinserting the ink cartridge. Confirm that you are using the correct HP ink cartridge for your printer. If the print quality is poor, consider replacing the ink cartridge. For more information, see Replace ink cartridges on page 41. There is no paper, or paper is not feeding. Load paper, then press any button, except Cancel, to resume printing.*

*For more information, see Load media on page 24. â There is a paper jam. Clear a paper jam. Load paper, then press any button, except Cancel, to resume printing. For more information about how to clear a paper jam, see Clear paper jam on page 62. The media error indicator and Attention light are blinking. â DD Both cartridge lights are solid on. Both cartridges are low on ink and will need to be replaced soon. â DD Continue to print using the remaining ink cartridges. Also, the quality of printed documents might be affected.*

*If the print quality is poor, consider replacing the ink cartridges. For more information, see Replace ink cartridges on page 41. One corresponding cartridge is low on ink and will need to be replaced soon.*  $\hat{a}$  *Continue to print using the remaining ink cartridge. Also, the quality of printed documents might be affected.*

*If the print quality is poor, consider replacing the ink cartridge. For more information, see Replace ink cartridges on page 41. â OD One cartridge light is solid on. ⦠â One corresponding cartridge still has the tape on, is missing, or is counterfeit. ¦ Install the ink cartridge, or remove the pink tape from the ink cartridge, or replace the defective ink 8 Chapter 2 Get to know the HP Deskjet 2540 series ENWW Light behavior Cause and Solution cartridge.* For more information, see Replace ink cartridges on page 41. â L<sup>1</sup>, Determine if the ink cartridge is defective. For more information, see Identify a defective *cartridge on page 69. If the ink cartridge is counterfeit, replace the corresponding ink cartridge with an original HP ink cartridge, or press any button, except the Cancel button, to resume printing.*  $\hat{A}\Pi$ *; On button light, Wireless status light, Wireless Direct status light, letter â* $\Pi$  $\Pi$  $\hat{a}$  $\Pi$ *, the media error indicator, the wireless strength indicator, Attention light, and both cartridge lights are blinking. the printer is in an error state. To exist the error state, reset the printer. Wait a minute, plug power cord back in. Turn on the printer. if the problem persists , contact HP.*

*Wireless status light is blinking and the signal bar is cycling. Wireless status light is blinking and the wireless strength indicator is solid on. Move the printer*

*closer to the wireless router.*

## [You're reading an excerpt. Click here to read official HP DESKJET](http://yourpdfguides.com/dref/5450421) [2540 user guide](http://yourpdfguides.com/dref/5450421)

 *Wireless status light and the wireless strength indicator are blinking. The printer has a problem establishing the wireless network, an error occurs or overlap session is detected when using WPS. Turn off wireless by pressing the Wireless button to clear the error. ENWW Status lights 9 Auto-Off Auto-Off is automatically enabled by default when you turn on the printer. When Auto-Off is enabled, the printer will automatically turn off after 2 hours of inactivity to help reduce energy use. Auto-Off turns the printer off completely, so you must use the On button to turn the printer back on. For printer models with wireless or Ethernet network capability, Auto-Off is automatically disabled when the printer establishes a wireless or Ethernet network connection.*

*Even when Auto-Off is disabled, the printer enters Sleep mode after 5 minutes of inactivity to help reduce energy use. You can change the Auto-Off setting from the printer software. to change Auto-Off setting 1. Depending on your operating system, do one of the following to open the printer software: â â Windows 8: On the Start screen, right-click an empty area on the screen, click All Apps on the app bar, and then click the icon with the printer's name. Windows 7, Windows Vista, and Windows XP: From the computer desktop, click Start, select All Programs, click HP, click HP Deskjet 2540 series, and then*

*click HP Deskjet 2540 series.*

*In the printer software, select Print & scan, and then select Maintain Your Printer to access the printer toolbox. In the printer toolbox, click Advanced Settings, and then follow the on-screen instructions. Once you change the setting, the printer maintains the setting that you choose. 10 Chapter 2 Get to know the HP Deskjet 2540 series ENWW 3 Print This section contains the following topics:*  $\hat{a}\Box\Box \hat{a}\Box\Box \hat{a}\Box\Box \hat{a}\Box\Box \hat{a}\Box\Box P$ *rint documents Print photos Print envelopes Print with HP wireless direct Print using the maximum dpi Tips for print success ENWW 11 Print documents Load paper 1. 2.*

*Make sure the output tray is open. Make sure you have paper loaded in the input tray. From your software, click the Print button. Make sure your printer is selected. Click the button that opens the Properties dialog box. Depending on your software application, this button might be called Properties, Options, Printer Setup, Printer Properties, Printer, or Preferences. On the Paper/Quality tab of the print driver, select the appropriate paper type and print quality from the Media drop-down list. Click Advanced to select the appropriate paper size from the Paper Size drop-down list. To print on both sides of the page 1. From your software, click the Print button.*

*Make sure your printer is selected. Click the button that opens the Properties dialog box. Depending on your software application, this button might be called Properties, Options, Printer Setup, Printer Properties, Printer, or Preferences. On the Paper/Quality tab, select the appropriate paper type and print quality from the Media drop-down list. Click Advanced to select the appropriate paper size from the Paper Size drop-down list. On the Layout tab, select an appropriate option from the Print on Both Sides Manually dropdown list. click OK to print. After the even numbered pages of the document have been printed, remove the document from the output tray. Follow the on-screen instructions, reload the paper in the input tray with the blank side up and top of page down, and then click Continue. Make sure the output tray is open.*

*Remove all paper from the input tray, and then load the photo paper with side to be printed on facing up. On the File menu in your software, click Print. Make sure your printer is selected. Click the button that opens the Properties dialog box. Depending on your software application, this button might be called Properties, Options, Printer Setup, Printer Properties, Printer, or Preferences.*

*On the Paper/Quality tab of the print driver, select the appropriate paper type and print quality from the Media drop-down list. Click Advanced to select the appropriate paper size from the Paper Size drop-down list. NOTE: For maximum dpi resolution, go to the Paper/Quality tab and select Photo Paper, Best Quality from the Media drop-down list. Then go to the Advanced tab and select Yes from the Print in Max DPI drop-down list. If you want to print Max DPI in grayscale, select High Quality Grayscale from the Print in Grayscale drop-down list.*

*Click OK to return to the Properties dialog box. elessly to the printer without a router on page 53 for more information. Turn on the computer's Wi-Fi connection. For more information, see the documentation provided with the computer. NOTE: If your computer does not support Wi-Fi, you are not able to use HP wireless direct. 3. From the computer, connect to a new network. Use the process you normally use to connect to a new wireless network or hotspot. Choose the HP wireless direct name from the list of wireless networks shown such as HP-Print-\*\*-Deskjet 2540 series (where \*\* are the unique characters to identify your printer). If HP wireless direct is turned on with security, enter the password when prompted.*

*4. Proceed to step 5 if the printer has been installed and connected to the computer over a wireless network. If the printer has been installed and connected to your computer with a USB cable, follow the steps below to install the printer software using the HP wireless direct connection. a. Depending on your* operating system, do one of the following: â D and Windows 8: On the Start screen, right-click an empty area on the screen, click All Apps on the app bar, *and then click Printer Setup & Software. Windows 7, Windows Vista, and Windows XP: From the computer desktop, click Start, select All Programs, click HP, click HP DESKJET 2540 series, and then click Printer Setup & Software. ENWW Print with HP wireless direct 17 Print using the maximum dpi Use maximum dots per inch (dpi) to print high-quality, sharp images on the photo paper. Printing in maximum dpi takes longer than printing with other settings and requires a large amount of disk space. On the File menu in your software, click Print. Make sure your printer is selected.*

*Click the button that opens the Properties dialog box. Depending on your software application, this button might be called Properties, Options, Printer Setup, Printer Properties, Printer, or Preferences. From the Media drop-down list, must select Photo Paper, Best Quality to enable printing in maximum dpi. click the Advanced button. In the Printer Features area, select Yes from the Print in Max DPI drop-down list.*

*Select the appropriate paper size from the Paper Size drop-down list. Confirm Orientation on the Layout tab, and then click OK to print. 18 Chapter 3 Print ENWW Tips for print success To print successfully, the HP ink cartridges should be functioning properly with sufficient ink, the paper should be loaded correctly, and the print should have the appropriate settings.*

> [You're reading an excerpt. Click here to read official HP DESKJET](http://yourpdfguides.com/dref/5450421) [2540 user guide](http://yourpdfguides.com/dref/5450421)

For more information, see Replace ink cartridges on page 41. Â CH Check the estimated ink levels in the ink cartridges to make sure there is sufficient ink. *For more information, see Check estimated ink levels on page 38. Â If the print quality is not acceptable, see Improve print quality on page 58 for more information. Paper loading tips â DD â DD â DD Load a stack of paper (not just one page). All of the paper in the stack should be the same size and type to avoid a paper jam. Load the paper with side to be printed on facing up. Ensure that paper loaded in the input tray lays flat and the edges are not bent or torn. Adjust the paper-width guide in the input tray to fit snugly against all paper. Make sure the paper-width guide does not bend the paper in the input tray.* For more information, see Load media on page 24. Printer settings tips â *DD* â *DD* on the Paper/Quality tab of the print driver, select the appropriate paper *type and print quality from the Media drop-down list.*

*Select the appropriate paper size from the Paper Size drop-down list in the Advanced Options dialog box. Access the Advanced Options dialog box by clicking the Advanced button on the Layout or Paper/Quality tab. To change default print settings, click Print & Scan, and then click Set Preferences in the printer* software. Depending on your operating system, do one of the following to open the printer software:  $\hat{a} \Box \hat{a}$  and  $\hat{b}$  and  $\hat{b}$  and  $\hat{b}$  and  $\hat{c}$  and  $\hat{c}$  and  $\hat{c}$  and  $\hat{c}$  and  $\hat{c}$  and  $\hat{c}$ *empty area on the screen, click All Apps on the app bar, and then click the icon with the printer's name. Windows 7, Windows Vista, and Windows XP: From the computer desktop, click Start, select All Programs, click HP, click HP Deskjet 2540 series, and then click HP Deskjet 2540 series. Â DD â DD If you want to print a black and white document using black ink only, click the Advanced button. From the Print in Grayscale drop-down menu, select Black Ink Only, then click the OK button. ENWW Tips for print success 19 Notes â Original HP ink cartridges are designed and tested with HP printers and papers to help you easily produce great results, time after time. NOTE: HP cannot guarantee the quality or reliability of non-HP supplies. Product service or repairs required as a result of using a non-HP supply will not be covered under warranty.*

If you believe the purchased original HP ink cartridges, go to: www. hp. Com/go/anticounterfeit â <del>III Ink level warnings and indicators provide estimates for</del> *planning purposes only. NOTE: When you receive a low-ink warning message, consider having a replacement ink cartridge available to avoid possible printing delays. You do not need to replace the ink cartridges until the print quality becomes unacceptable.*

 *You can print your document on both sides of the paper. 20 Chapter 3 Print ENWW 4 Paper basics You can load many different types and sizes of paper in the HP Printer, including letter or A4 paper, photo paper, transparencies, and envelopes. This section contains the following topics: â*  $\Box$  *â*  $\Box$  *â*  $\Box$ *Recommended papers for printing Load media ENWW 21 Recommended papers for printing If you want the best print quality, HP recommends using HP papers that are specifically designed for the type of project you are printing. Depending on your country/region, some of these papers might not be available. ColorLok â HP recommends plain papers with the ColorLok logo for printing and copying of everyday documents.*

*All papers with the ColorLok logo are independently tested to meet high standards of reliability and print quality, and produce documents with crisp, vivid color, bolder blacks, and dry faster than ordinary plain papers. Look for papers with the ColorLok logo in a variety of weights and sizes from major paper manufacturers. Photo printing â HHP Premium Plus Photo Paper HP Premium Plus Photo Paper is HPâ HBa highest-quality photo paper for your best photos. With HP Premium Plus Photo Paper, you can print beautiful photos that are instant-dry so you can share them right off the printer. it is available in several sizes , including A4 , 8. 5 x 11 inch, 4 x 6 inch (10 x 15 cm), 5 x 7 inch (13 x 18 cm), and 11 x 17 inch (A3), and in two finishes - glossy or soft gloss (semi-gloss). Ideal for framing, displaying, or gifting your best photos and special photo projects. hP Premium Plus Photo Paper delivers exceptional results with professional quality and durability. Â HP Advanced Photo Paper This thick photo paper features an instant-dry finish for easy handling without smudging. it resists water , smears , fingerprints , and humidity.*

*Your prints have a look and feel comparable to a store-processed photo. Â HP Everyday Photo Paper Print colorful, everyday snapshots at a low cost, using paper designed for casual photo printing. This affordable photo paper dries quickly for easy handling. Get sharp, crisp images when you use this paper with any inkjet printer. It is available in glossy finish in several sizes, including A4, 8. Business documents â HP Premium Presentation Paper or HP Professional Paper 120 These papers are heavy two-sided matte papers perfect for presentation, proposals, reports, and newsletters. They are heavyweight for an impressive look and feel. Â HP Brochure Paper or HP Professional Paper 180 22 Chapter 4 Paper basics ENWW These papers are glossy-coated or matte-coated on both sides for two-sided use. They are the perfect choice for near-photographic reproductions and business graphics for report covers,* special presentations, brochures, mailers, and calendars. everyday printing â HP Bright White Inkjet Paper HP Bright White Inkjet Paper delivers high*contrast colors and sharp text.*

*It is opaque enough for two-sided color usage with no show-through, which makes it ideal for newsletters, reports, and flyers. It produces documents that look and feel more substantial than documents printed on standard multipurpose or copy paper. It is suitable for copies, drafts, memos, and other everyday documents. Â HP Office Recycled Paper HP Office Recycled Paper is a high-quality multifunction paper made with 30% recycled fiber. it features ColorLok Technology for less smearing , bolder blacks and vivid colors.*

Special projects â HP Iron-On Transfers HP Iron-on Transfers (for light or white fabrics) are the ideal solution for creating custom T-shirts from your *digital photos. ENWW Recommended papers for printing 23 Load media Select a paper size to continue. Load full-size paper 1. Lower the output tray and pull out the output tray extender. 3.*

*Slide the paper-width guide to the left. 4. Insert a stack of paper into the input tray with the short edge forward and the print side up, and slide the stack of paper down until it stops. 24 Chapter 4 Paper basics ENWW 5. Slide the paper-width guide to the right until it stops at the edge of paper.*

> [You're reading an excerpt. Click here to read official HP DESKJET](http://yourpdfguides.com/dref/5450421) [2540 user guide](http://yourpdfguides.com/dref/5450421)

 *Load small-size paper 1. Lower the output tray and pull out the output tray extender. 3. Slide the paper-width guide to the left. eNWW Load media 25 4.*

*Insert a stack of photo paper with the short edge down and the print side up, and slide the stack of paper forward until it stops. 5. Slide the paper-width guide to the right until it stops at the edge of paper. Lower the output tray and pull out the output tray extender. 3. Slide the paper-width guide to the left and remove all paper from the input tray 26 Chapter 4 Paper basics ENWW 4. Insert one or more envelopes into far-right side of the input tray and slide the stack of envelopes down until it stops. The side to be printed on should face up. The flap should be on the left side and facing down. 5.*

*Slide the paper-width guide to the right against the stack of envelopes until it stops. ENWW Load media 27 28 Chapter 4 Paper basics ENWW 5 Copy and* scan â <sup>[1]</sup> а́ <sup>2</sup> а́ *a a a a a <i>Copy documents Scan to a computer Tips for copy success Tips for scan success ENWW 29 Copy documents NOTE: All documents are copied in normal quality print mode. You cannot change the print mode quality when copying. 1-sided original to 1-sided copy 1. Load either small photo paper or full-size paper in the input tray.*

*Lift the lid of the printer. b. Load original print side down on the right front corner of the scanner glass. Increase the number of copies by pressing the button multiple times. ENWW Copy documents 31 Scan to a computer NOTE: To scan to a computer, the HP Deskjet 2540 series and computer must be connected and turned on.*

*Lift the lid of the printer. b. Load original print side down on the right front corner of the scanner glass. Start the scan job using the printer software. Depending on your operating system, do one of the following to open the printer software: 32 Chapter 5 Copy and scan ENWW â □ □ â □ Windows 8: On the Start screen, right-click an empty area on the screen, click All Apps on the app bar, and then click the icon with the printer's name. Windows 7, Windows Vista, and Windows XP: From the computer desktop, click Start, select All Programs, click HP, click HP Deskjet 2540 series, and then click HP Deskjet 2540 series. b. In the printer software, select the Print & Scan tab, and then select Scan a Document or Photo under Scan. You will see scan options that you can* select on-screen. ENWW Scan to a computer 33 Tips for copy success â LO Load your original print side down on the right front corner of the scanner glass.

 *â To resize the copy, scan the original to the computer, resize it using an application on the computer, and then print the resized document. Clean the scanner glass and make sure that there are no foreign materials adhering to it. Click here to go online for more information. 34 Chapter 5 Copy and scan ENWW Tips for scan success â Load your original print side down on the right front corner of the scanner glass. Â Clean the scanner glass and make sure that there are no foreign materials adhering to it. Click here to go online for more information. ENWW Tips for scan success 35 36 Chapter 5 Copy and scan ENWW 6 Work with ink cartridges This section contains the following topics: â â â â â â â Check estimated ink levels Order ink supplies Choose right ink cartridges Replace ink cartridges Use single-cartridge mode Cartridge warranty information Tips for working with cartridges*

*ENWW 37 Check estimated ink levels You can easily check the ink supply level to determine how soon you might need to replace an ink cartridge. The ink supply level shows an estimate of the amount of ink remaining in the ink cartridges. to check the ink levels 1. Depending on your operating system, do one of the following to open the printer software: â DD â DD Windows 8: On the Start screen, right-click an empty area on the screen, click All Apps on the app bar, and then click the icon with the printer's name.*

*Windows 7, Windows Vista, and Windows XP: From the computer desktop, click Start, select All Programs, click HP, click HP Deskjet 2540 series, and then click HP Deskjet 2540 series. NOTE: If you have installed a refilled or remanufactured ink cartridge, or an ink cartridge that has been used in another printer, the ink level indicator might be inaccurate or unavailable. NOTE: Ink level warnings and indicators provide estimates for planning purposes only. When you receive a low-ink warning message, consider having a replacement ink cartridge available to avoid possible printing delays. You do not have to replace the ink cartridges until the print quality is unacceptable.*

*NOTE: Ink from the ink cartridges is used in the printing process in a number of different ways, including in the initialization process, which prepares the printer and cartridges for printing, and in printhead servicing, which keeps print nozzles clear and ink flowing smoothly. In addition, some residual ink is left in the ink cartridge after it is used. For more information, see www. 38 Chapter 6 Work with ink cartridges ENWW Order ink supplies Before ordering cartridges, locate the correct cartridge number. Locate the cartridge number on the printer â The cartridge number is located inside the cartridge access*

*door.*

Locate the cartridge number in the printer software 1. Depending on your operating system, do one of the following to open the printer software: â **DD** â **DD** *Windows 8: On the Start screen, right-click an empty area on the screen, click All Apps on the app bar, and then click the icon with the printer's name. Windows 7, Windows Vista, and Windows XP: From the computer desktop, click Start, select All Programs, click HP, click HP Deskjet 2540 series, and then click HP Deskjet 2540 series. 2. In the printer software, click Shop, and then click Shop For Supplies Online. The correct cartridge number appears when you use this link. To order original HP supplies for the HP Deskjet 2540 series, go to www. If prompted, choose your country/region, follow the prompts to select your product, and then click one of the shopping links on the page. nOTE: Ordering ink cartridges online is not supported in all countries/regions. If it is not available in your country/region, you may still view supplies information and print a list for reference when shopping at a local HP reseller.*

*eNWW Order ink supplies 39 Choose right ink cartridges HP recommends that you use original HP cartridges. Original HP cartridges are designed and tested with HP printers to help you easily produce great results, time after time. 40 Chapter 6 Work with ink cartridges ENWW Replace ink cartridges To replace the ink cartridges 1. Open the cartridge access door and wait for the print carriage to move to the center of the printer. b. Press down to release the ink cartridge, then remove it from the slot.*

> [You're reading an excerpt. Click here to read official HP DESKJET](http://yourpdfguides.com/dref/5450421) [2540 user guide](http://yourpdfguides.com/dref/5450421) <http://yourpdfguides.com/dref/5450421>

 *Remove the ink cartridge from the packaging. eNWW Replace ink cartridges 41 b. Remove the plastic tape using the pink pull tab. c. Slide the ink cartridge into slot until it clicks into place. NOTE: The HP printer software prompts you to align the ink cartridges when you print a document after installing the new ink cartridge. 42 Chapter 6 Work with ink cartridges ENWW Use single-cartridge mode Use the single-cartridge mode to operate the HP Deskjet 2540 series with only one ink cartridge. The single-cartridge mode is initiated when an ink cartridge is removed from the ink cartridge carriage. During single-cartridge mode, the printer can copy documents, copy photos, and print jobs from the computer.*

*nOTE: When the HP Deskjet 2540 series operates in single-cartridge mode , a message is displayed on screen. If the message is displayed and two ink cartridges are installed in the printer, verify that the protective piece of plastic tape has been removed from each ink cartridge. When the plastic tape covers the ink cartridge contacts, the printer cannot detect that the ink cartridge is installed. Exit single-cartridge mode â Install both the black and tri-color ink cartridges in the HP Deskjet 2540 series to exit singlecartridge mode. ENWW Use single-cartridge mode 43 Cartridge warranty information The HP cartridge warranty is applicable when the cartridge is used in its designated HP printing device.*

*This warranty does not cover HP ink cartridges that have been refilled, remanufactured, refurbished, misused, or tampered with. During the warranty period, the cartridge is covered as long as the HP ink is not depleted and the end of warranty date has not been reached. The end of warranty date, in YYYY/MM/DD format, may be found on the cartridge as indicated: For a copy of the HP Limited Warranty Statement, see the printed documentation that came with the printer.* 44 Chapter 6 Work with ink cartridges ENWW Tips for working with cartridges Use the following tips to work with cartridges:  $\hat{a}$   $\Box$  $\Box$  $\hat{a}$  $\Box$  $\Box$  $\hat{a}$  $\Box$  $\Box$  $\hat{a}$  $\Box$  $\Box$  $\Box$  $\Box$  $\Box$  $\Box$  $\Box$  $\Box$  $\$ *â To protect the cartridges from drying out, always turn the printer off using the On button, and wait until the On button light goes out. Do not open or untape cartridges until you are ready to install them. Leaving tape on the cartridges reduces ink evaporation. Insert the cartridges into the correct slots. Match the color and icon of each cartridge to the color and icon for each slot. Make sure the cartridges snap into place. Align the printer for best print quality.*

*See Improve print quality on page 58 for more information. When the Estimated Ink Levels screen shows one or both cartridges in a low state, consider getting replacement cartridges to avoid possible printing delays. You do not need to replace the cartridges until print quality becomes unacceptable. See Replace ink cartridges on page 41 for more information. If you remove a cartridge from the printer for any reason, try to replace it again as soon as possible. Outside of the printer, if unprotected, cartridges begin to dry out. Â ENWW Tips for working with cartridges 45 46 Chapter 6 Work with ink cartridges*

**ENWW 7 Connectivity â DD** â DD â DD â DD â DD â DD Wi-Fi Protected Setup (WPS â DD requires WPS router) Traditional wireless connection *(requires router) USB connection (non-network connection) Change from a USB connection to a wireless network Connect wirelessly to the printer without a router Tips for setting up and using a networked printer Advanced printer management tools (for networked printers) ENWW 47 Wi-Fi Protected Setup (WPS â requires WPS router) These instructions are for customers who have already set up and installed the printer software. For the first time installation refer to the setup instructions that came with the printer. To connect the HP Deskjet 2540 series to a wireless network using WPS, you will need the following: â A wireless 802. 11b/g/n network that includes a WPS-enabled wireless router or access point.*

*NOTE: The HP Deskjet 2540 series only supports connections using 2.4GHz. Â DDA desktop computer or laptop is with either wireless networking support, or a network interface card (NIC). @@NOTE: If you have a WPS router with a WPS push button, follow the Push Button method. If you are not certain your router has a push button, follow the Wireless Settings Menu method.*

*Press and hold the Wireless button on the printer for more than 3 seconds to start WPS push mode. The Wireless status light starts blinking. Press the WPS button on your router. NOTE: The product begins a timer for approximately two minutes while a wireless connection is established. pIN method 1. Press the Wireless button and Start Copy Black button at the same time to print the network configuration page, and then locate a WPS PIN. The WPS PIN is printed at the top of the printed information page. @@The Wireless status light starts blinking. @@@@ wait for about 2 minutes. @@@@11 network, you will need the following: â A wireless 802. 11b/g/n network that includes a wireless router or access point. NOTE: The HP Deskjet 2540 series only supports connections using 2. 4GHz. @@@@Insert the printer software CD in the computer CD-ROM drive. @@@@Follow the on-screen prompts to enter your wireless network settings.*

*The printer will attempt to connect to the network. @@ 3. @@@@@@@@ nOTE: 1. Use this method if you have already installed the printer software. @@@@Do not connect the USB cable until prompted to do so. @@To connect the printer with the USB cable 1. Insert the printer software CD in the computer CD-ROM drive. @@@@ follow the on-screen instructions. @@@@@@You will need a wireless 802. 11b/g/n network that includes a wireless router or access point.*

*NOTE: The HP Deskjet 2540 series only supports connections using 2. 4GHz. Before changing from a USB connection to a wireless network, make sure that: â â The printer is connected to your computer with the USB cable until you are prompted to disconnect the cable. The computer is connected to the wireless network that you intend to install the printer on. change from a USB connection to a wireless network 1.*

*Depending on your operating system, do one of the following: â*  $\Box$  *â*  $\Box$  *2. 3. Windows 8: On the Start screen, right-click an empty area on the screen, click All Apps on the app bar. 52 Chapter 7 Connectivity ENWW Connect wirelessly to the printer without a router HP wireless direct allows your wireless devices such as computers, smart phones, tablet, and other wireless, to connect to your printer directly through the wireless network, using the process you currently use to connect your wireless device to new wireless networks and hotspots. With HP wireless direct, you can print directly to the printer wirelessly, without a wireless router, from your wireless enabled devices.*

*To connect wirelessly to the printer without a router, press the Wireless Direct button from the printer control panel.*

[You're reading an excerpt. Click here to read official HP DESKJET](http://yourpdfguides.com/dref/5450421)

[2540 user guide](http://yourpdfguides.com/dref/5450421)

 *If this is the first time you turn on HP wireless direct, a How to Connect information page will be printed out. Follow the instructures on the printed information page. NOTE: HP wireless direct with security is enabled by default when you turn it on. The HP wireless direct password can be found by printing the information page. nOTE: The information page may not be available in all languages. It only can be printed automatically when you first enable HP wireless direct. To print the information page, press and hold the Wireless Direct button for more than 3 seconds. If HP wireless direct is turned on, the Wireless Direct status light is solid on. ENWW Connect wirelessly to the printer without a router 53 Tips for setting up and using a networked printer Use the following tips to set up and use a networked printer: â When setting up the wireless networked printer, make sure your wireless router or access point is powered on.*

*The printer searches for wireless routers, then lists the detected network names on the computer. If your computer is connected to a Virtual Private Network (VPN), you need to disconnect from the VPN before you can access any other device on your network, including the printer. Learn how to find your network security settings. Click here to go online for more information. learn about other troubleshooting tips. Click here to go online for more information. Learn about the HP Print and Scan Doctor. Click here to go online for more information. Learn how to change from a USB to wireless connection. Click here to go online for more information.*

Learn how to work with your firewall and antivirus programs during printer setup. Click here to go online for more information. Â *DD â DD â DD* â *DD* â DD â DD â DD *â 54 Chapter 7 Connectivity ENWW Advanced printer management tools (for networked printers) When the printer is connected to a network, you can use the EWS to view status information, change settings, and manage the printer from your computer. NOTE: To view or change some settings, you might need a password. You can open and use the EWS without being connected to the Internet.*

*However, some features are not available. Â â To open the embedded web server About cookies To open the embedded web server You can access the EWS through either the network, the printer software, or HP wireless direct. Open the embedded web server through network NOTE: The printer must be on a network and must have an IP address. The IP address for the printer can be found by printing a network configuration page. Â III In a supported Web browser on your computer, type the IP address or hostname that has been assigned to the printer.*

*For example, if the IP address is 192. 12, type the following address into a Web browser: http://192. Open the embedded web server from printer software 1. Depending on your operating system, do one of the following to open the printer software:*  $\hat{a}\Box\Box$  *d* $\Box\Box$  *Windows 8: On the Start screen, right-click an empty area on the screen, click All Apps on the app bar, and then click the icon with the printer's name. Windows 7, Windows Vista, and Windows XP: From the computer desktop, click Start, select All Programs, click HP, click HP Deskjet 2540 series, and then click HP Deskjet 2540 series. Open the embedded web server through HP wireless direct 1. 2. From the printer control panel, press the Wireless Direct button to turn on HP wireless direct. For more information, see Connect wirelessly to the printer without a router on page 53. From your wireless computer, turn wireless on, search for and connect to the HP wireless direct name, for example: HP-Print-\*\*-Deskjet 2540 series.*

*If you have HP wireless direct security on, enter the HP wireless direct password when prompted. In a supported Web browser on your computer, type the following address: http://192. About cookies The embedded Web server (EWS) places very small text files (cookies) on your hard drive when you are browsing. These files let the EWS recognize your computer the next time you visit. For example, if you have configured the EWS language, a cookie helps remember which language you have ENWW Advanced printer management tools (for networked printers) 55 selected so that the next time you access the*

*EWS, the pages are displayed in that language. Though some cookies are cleared at the end of each session (such as the cookie that stores the selected language), others (such as the cookie that stores customer-specific preferences) are stored on the computer until you clear them manually. You can configure your browser to accept all cookies, or you can configure it to alert you every time a cookie is offered, which allows you to decide which cookies to accept or refuse. You can also use your browser to remove unwanted cookies. NOTE: Depending on your printer, if you disable cookies, you also disable one or more of the following features: â DD â DD â DD Starting where you left the application (especially useful when using setup wizards) Remembering the EWS browser language setting Personalizing the EWS Home page For information about how to change your privacy and cookie settings and how to view or delete cookies, see the documentation available with your Web browser. 56 Chapter 7 Connectivity ENWW 8 Solve a problem This section contains the following topics: â â â â â â â â â â â â Improve print quality Clear paper jam Unable to print Clear print carriage Identify a defective cartridge Prepare trays Resolve copy and scan issues Printer failure Ink cartridge problem Older generation cartridges Networking HP support ENWW 57*

*Improve print quality NOTE: To protect the cartridges from drying out, always turn the printer off using the On button, and wait until the On button light goes out.*

*Make sure you are using original HP ink cartridges. Check the printer software to make sure you have selected the appropriate paper type and print quality from the Media drop-down list. In the printer software, click Print & Scan and then click Set Preferences to access the print properties. 3. Check the estimated ink levels to determine if the ink cartridges are low on ink.*

*For more information, see Check estimated ink levels on page 38. If the ink cartridges are low on ink consider replacing them. Load letter or A4 unused plain* white paper into the input tray. Depending on your operating system, do one of the following to open the printer software: â *DD* â DD Windows 8: On the Start *screen, right-click an empty area on the screen, click All Apps on the app bar, and then click the icon with the printer's name. Windows 7, Windows Vista, and Windows XP: From the computer desktop, click Start, select All Programs, click HP, click HP Deskjet 2540 series, and then click HP Deskjet 2540 series. c. In the printer software, click Print & Scan and then click Maintain Your Printer to access the printer toolbox.*

> [You're reading an excerpt. Click here to read official HP DESKJET](http://yourpdfguides.com/dref/5450421) [2540 user guide](http://yourpdfguides.com/dref/5450421) <http://yourpdfguides.com/dref/5450421>

 *Load the cartridge alignment sheet print side down on the right front corner of the scanner glass. The printer aligns the ink cartridges. recycle or discard the cartridge alignment sheet. Print a diagnostics page if the ink cartridges are not low on ink. Load letter or A4 unused plain white paper into the input tray. Depending on your operating system, do one of the following to open the printer software:*  $\hat{a}\Box\Box$  $\hat{a}\Box\Box$  *Windows 8: On the Start screen, right-click an empty area on the screen, click All Apps on the app bar, and then click the icon with the printer's name. Windows 7, Windows Vista, and Windows XP: From the computer desktop, click Start, select All Programs, click HP, click HP Deskjet 2540 series, and then click HP Deskjet 2540 series. In the printer software, click Print & Scan and then click Maintain Your Printer to access the printer toolbox.*

*Review the blue, magenta, yellow, and black boxes on the diagnostics page. 6. Clean the ink cartridges automatically, if the diagnostic page shows steaks or missing portions of the color and black boxes. Load letter or A4 unused plain white paper into the input tray. Depending on your operating system, do one of* the following to open the printer software:  $\hat{a} \Box \Box \hat{a} \Box \Box$  Windows 8: On the Start screen, right-click an empty area on the screen, click All Apps on the app bar, *and then click the icon with the printer's name. Windows 7, Windows Vista, and Windows XP: From the computer desktop, click Start, select All Programs, click HP, click HP Deskjet 2540 series, and then click HP Deskjet 2540 series. In the printer software, click Print & Scan and then click Maintain Your Printer to access the Printer Toolbox. 60 Chapter 8 Solve a problem ENWW If the above solutions do not resolve the problem, click here for more online troubleshooting. ENWW Improve print quality 61 Clear paper jam Use the following steps to clear a paper jam. Clear a paper jam from the input tray 1. 2. Press the Cancel button to try to clear the jam automatically. If this does not work, the paper jam will need to be cleared manually. Pull the paper gently out of the input tray. 3.*

*Press the Start Copy Black or Start Copy Color button on the control panel to continue the current job. Clear a paper jam from the output tray 1. 2. Press the Cancel button to try to clear the jam automatically. If this does not work, the paper jam will need to be cleared manually.*

*Pull the paper gently out of the output tray. 3. Press the Start Copy Black or Start Copy Color button on the control panel to continue the current job. Clear a paper jam from the cartridge access area 1. Press the Cancel button to try to clear the jam automatically. If this does not work, the paper jam will need to be cleared manually. 62 Chapter 8 Solve a problem ENWW 2. Open the cartridge access door and slide the print carriage to the right to access the paper jam. 3. Press the Start Copy Black or Start Copy Color button on the control panel to continue the current job.*

*Clear a paper jam inside of the printer 1. 2. Press the Cancel button to try to clear the jam automatically. If this does not work, the paper jam will need to be cleared manually. Open the cleanout door located on the bottom of the printer. Press tabs on both sides of the cleanout door. Gently push the door towards the printer until both latches snap into place. 5. Press the Start Copy Black or Start Copy Color button on the control panel to continue the current job. If the above solutions do not resolve the problem, click here for more online troubleshooting.*

Prevent paper jams â *DD â DD â DD â DD â DD â DD onot overfill the input tray. Remove printed papers from the output tray frequently. Ensure that paper loaded in the input tray lays flat and the edges are not bent or torn. Do not combine different paper types and paper sizes in the input tray; the entire stack of paper in the input tray must be the same size and type. Adjust the paper-width guide in the input tray to fit snugly against all paper.*

*Make sure the paper-width guide does not bend the paper in the input tray. Do not force paper too far forward in the input tray. Do not add paper while the printer is printing. If the printer is about to run out of paper, wait until the out of paper message appears before adding paper. If the above solutions do not resolve the problem, click here for more online troubleshooting.*

*64 Chapter 8 Solve a problem ENWW Unable to print If you are having trouble printing, you can download the HP Print and Scan Doctor, which can troubleshoot this issue for you automatically. To get the tool, click the appropriate link: NOTE: The HP Print and Scan Doctor may not be available in all languages. Take me to the HP Print and Scan Doctor download page. Resolve print issues Make sure that the printer is turned on and that there is paper in the input tray. If you are still unable to print, try the following in order: 1. 2. Check for error messages from the printer software and resolve them by following the on-screen instructions. If your computer is connected to the printer with a USB cable, disconnect and reconnect the USB cable. If your computer*

*is connected to the printer with a wireless connection, confirm that the connection is working. Verify that the printer is not paused or offline.*

3. To verify that the printer is not paused or offline a. Depending upon your operating system, do one of the following: â DD Windows 8: Point to or tap the *upper-right corner of the screen to open the Charms bar, click the Settings icon, click or tap Control Panel, and then click or tap View devices and printers. windows 7: From the Windows Start menu , click Devices and Printers. Windows Vista: From the Windows Start menu, click Control Panel, and then click Printers. Windows XP: From the Windows Start menu, click Control Panel, and then click Printers and Faxes. Either double-click the icon for your printer or right-click the icon for your printer and select See what's printing to open the print queue. On the Printer menu, make sure there are no check marks next to Pause Printing or Use Printer Offline. If you made any changes, try to print again. Verify that the printer is set as the default printer.*

To verify that the printer is set as the default printer a. Depending upon your operating system, do one of the following: â DI Windows 8: Point to or tap the *upper-right corner of the screen to open the Charms bar, click the Settings icon, click or tap Control Panel, and then click or tap View devices and printers. Windows Vista: From the Windows Start menu, click Control Panel, and then click Printers. Windows XP: From the Windows Start menu, click Control Panel, and then click Printers and Faxes. Make sure the correct printer is set as the default printer.*

*The default printer has a check mark in a black or green circle next to it. If the wrong printer is set as the default printer, right-click the correct printer and select Set as Default Printer.*

> [You're reading an excerpt. Click here to read official HP DESKJET](http://yourpdfguides.com/dref/5450421) [2540 user guide](http://yourpdfguides.com/dref/5450421) <http://yourpdfguides.com/dref/5450421>

 *Try using your printer again. Right-click the Print Spooler service, and then click Properties. From the Windows Start menu, click Control Panel, System and Security, and then Administrative Tools.*

*double-click Services. Right-click the Print Spooler, and then click Properties. On the General tab, next to Startup type, make sure that Automatic is selected. If the service is not already running, under Service status, click Start, and then click OK. Point to or tap the upper-right corner of the screen to open the Charms bar, and then click the Settings icon. Right-click or touch and hold Print Spooler, and then click Properties. On the General tab, next to Startup type, make sure that Automatic is selected. If the service is not already running, under Service status, click or tap Start, and then click or tap OK. Depending upon your operating system, do one of the following: 66 Chapter 8 Solve a problem ENWW iv. On the General tab, next to Startup type, make sure that Automatic is selected.*

*If the service is not already running, under Service status, click Start, and then click OK. Make sure the correct printer is set as the default printer. The default printer has a check mark in a black or green circle next to it. If the wrong printer is set as the default printer, right-click the correct printer and select Set as* Default Printer. Try using your printer again. Depending upon your operating system, do one of the following: â DD Windows 8: Point to or tap the upper*right corner of the screen to open the Charms bar, click the Settings icon, click or tap Control Panel, and then click or tap View devices and printers. windows 7: From the Windows Start menu , click Devices and Printers. Windows Vista: From the Windows Start menu, click Control Panel, and then click Printers. Windows XP: From the Windows Start menu, click Control Panel, and then click Printers and Faxes. Double-click the icon for your printer to open the print queue.*

*On the Printer menu, click Cancel all documents or Purge Print Document, and then click Yes to confirm. If there are still documents in the queue, restart the computer and try printing again after the computer has restarted. Check the print queue again to make sure it is clear, and then try to print again. If the above solutions do not resolve the problem, click here for more online troubleshooting. ENWW Unable to print 67 Clear print carriage Remove any objects, such as paper, which are blocking the print carriage.*

*See Clear paper jam on page 62 for more information. NOTE: Do not use any tools or other devices to remove jammed paper. Always use caution when removing jammed paper from inside the printer. Click here to go online for more information. 68 Chapter 8 Solve a problem ENWW Identify a defective cartridge If both the tri-color and black ink cartridge lights are blinking, and the On button light is on, both cartridges may still have tape on, be very low on ink, or are missing.*

*First make sure that the pink tape has been removed from both cartridges, and that both ink cartridges are installed. If both ink cartridge lights are still blinking, then one or both cartridges may be defective. If the On button light blinks quickly, replace the tri-color cartridge. If the On button light does not blink, replace the black cartridge. eNWW Identify a defective cartridge 69 Prepare trays Open output tray âI1<sup>2</sup> Output tray must be open to begin printing. Close cartridge access door â² Cartridge door must be closed to begin printing. Click here to go online for more information. 70 Chapter 8 Solve a problem* **ENWW Resolve copy and scan issues HP provides an HP Print and Scan Doctor (Windows only) that can help solve many common â [1] Unable to scanâ [1]** *issues. nOTE: The HP Print and Scan Doctor may not be available in all languages. Take me to the HP Print and Scan Doctor download page.*

*Learn more about how to solve scan issues. Click here to go online for more information. Learn how to solve copy issues. Click here to go online for more information. ENWW Resolve copy and scan issues 71 Printer failure Resolve printer failure â* $\Box$ *<sup>2</sup> Turn the printer off, then on. If that does not resolve the problem, contact HP. please contact HP support for help . 72 Chapter 8 Solve a problem ENWW Ink cartridge problem First try removing and reinserting the ink cartridges. If this does not work, clean the cartridge contacts. If your problem is still not resolved, replace the ink cartridges.*

*For more information, see Replace ink cartridges on page 41. Clean the ink cartridge contacts CAUTION: The cleaning procedure should take only a few minutes. Make sure that the ink cartridges are reinstalled in the printer as soon as possible. It is not recommended to leave the ink cartridges outside of the printer longer than 30 minutes. This could result in damage to the printhead or the ink cartridges.*

*Open the cartridge access door and wait for the print carriage to move to the center of the printer. 3. Remove the ink cartridge indicated in the error message. 4. Hold the ink cartridge by its sides with the bottom pointing up and locate the electrical contacts on the ink cartridge.*

*The electrical contacts are the small gold-colored dots on the ink cartridge. 5. Wipe only the contacts with a dry swab or lint-free cloth. CAUTION: Be careful to wipe only the contacts, and do not smear any of the ink or other debris elsewhere on the ink cartridge. eNWW Ink cartridge problem 73 6. On the inside of the printer, locate the contacts for the cartridge. The printer contacts are the set of gold-colored bumps positioned to meet the contacts on the ink cartridge. Use a dry swab or lint-free cloth to wipe the contacts. reinstall the ink cartridge. Close the cartridge access door, and check if the error message has gone away.*

*10. If you still receive the error message, turn the printer off, and then on again. NOTE: If one ink cartridge is causing problems, you can remove it and use the single-cartridge mode to operate the HP Deskjet 2540 series with only one ink cartridge. Click here to go online for more information. 74 Chapter 8 Solve a problem ENWW Older generation cartridges You will need to use a newer version of this cartridge. In most cases you can identify a newer version of the cartridge by looking at the exterior of the cartridge package and finding the Warranty Ends date. If it says â* $\Box\Box$  *<i>ill*le all *several spaces to the right of the date*, *then the cartridge is the updated newer version. If it is an older generation cartridge, contact HP support for help or replacement. Click here to go online for* more information. ENWW Older generation cartridges 75 Networking â *DD â DD â DD â DD Learn how to find your network security settings.* 

*Click here to go online for more information. learn about other troubleshooting tips. Click here to go online for more information. Learn about the HP Print and Scan Doctor. Click here to go online for more information.*

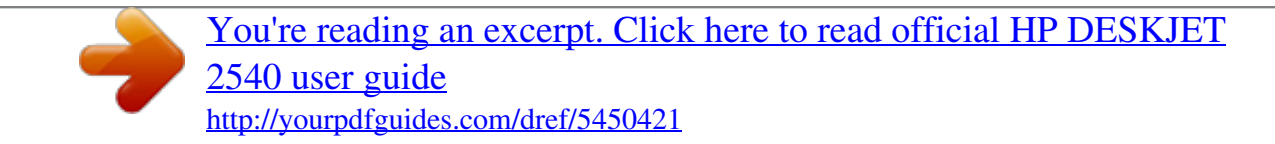

 *Learn how to change from a USB to wireless connection. Click here to go online for more information. Learn how to work with your firewall and antivirus programs during printer setup. Click here to go online for more information. 76 Chapter 8 Solve a problem ENWW HP support â DD â DD â DD Registe*. *printer Support process HP support by phone Additional warranty options Register printer By taking just a few quick minutes to register, you can enjoy quicker service, more efficient support, and product support alerts.*

*If you did not register your printer while installing the software, you can register now at http://www. Support process If you have a problem, follow these steps: 1. 2. Check the documentation that came with the printer. Visit the HP online support website at www. It is the fastest source for up-to-date product* information and expert assistance, and includes the following features: â **DD** â *DD* â DD â DD 3. Fast access to qualified online support specialists Software *and driver updates for the printer Valuable troubleshooting information for common problems Proactive printer updates, support alerts, and HP newsgrams that are available when you register the printer Call HP support. support options and availability vary by printer , country/region , and language. HP support by phone Phone support options and availability vary by printer, country/region, and language. This section contains the following topics: â*  $\Box \Box$  *â*  $\Box \Box$  *â*  $\Box$ *â Phone support period Placing a call Support phone numbers After the phone support period ENWW HP support 77 Phone support period One year of phone support is available in North America, Asia Pacific, and Latin America (including Mexico).*

*To determine the duration of phone support in Europe, the Middle East, and Africa, go to www. Placing a call Call HP support while you are in front of the computer and the printer. Be prepared to provide the following information: â â Product name (Located on the printer, such as Deskjet IA 2545) Product number (located inside the cartridge access door) â*  $\Box$  *â*  $\Box$  *â*  $\Box$  *Serial number (located on the back or bottom of the printer) Messages that appear* 

*when the situation occurs Answers to these questions: â* $\Box$ *; â* $\Box$ *; â* $\Box$ *; a* $\Box$ *; Has this situation happened before? can you recreate it? Did you add any new hardware or software to your computer at about the time that this situation began? Did anything else occur prior to this situation (such as a thunderstorm, the printer was moved, etc. )? Support phone numbers For the most current HP list of telephone support numbers and call costs information, see www. After the phone support period After the phone support period, help is available from HP at an additional cost. Help may also be available at the HP online support website: www. Contact your HP dealer or call the support phone number for your country/region to learn more about support options. Additional warranty options Extended service plans are available for the HP Deskjet 2540 series at additional costs. Com/support, select your country/region and language, then explore the services and warranty area for information about the extended service plans. 78 Chapter 8 Solve a problem ENWW A Technical information The technical specifications and international regulatory information for the HP Deskjet 2540 series are provided in this section.*

For additional specifications, see the printed documentation that came with the HP Deskjet 2540 series. This section contains the following topics: â **DD** â DD *â â Hewlett-Packard Company notices Specifications Environmental product stewardship program Regulatory notices ENWW 79 Hewlett-Packard Company notices The information contained herein is subject to change without notice. all rights reserved. Reproduction, adaptation, or translation of this material is prohibited without prior written permission of Hewlett-Packard, except as allowed under the copyright laws. The only warranties for HP products and services are set forth in the express warranty statements accompanying such products and services.*

*Nothing herein should be construed as constituting an additional warranty. HP shall not be liable for technical or editorial errors or omissions contained herein. 80 Appendix A Technical information ENWW Specifications Technical specifications for the HP Deskjet 2540 series are provided in this section. For more product specifications, see the Product Data Sheet at www. Â*  $\Box$  *â*  $\Box$  *â*  $\Box$  *â*  $\Box$  *â*  $\Box$  *â*  $\Box$  *â â â â â â â â â â â â â â â â â l l System requirements Environmental specifications Input tray capacity Output tray capacity Paper size Paper weights Print specifications Copy specifications Scan specifications Print resolution Power specifications Cartridge yield Acoustic information System requirements Software and system requirements are located in the Readme file.*

For information about future operating system releases and support, visit the HP online support website at www. Environmental specifications â **DD** â **DD** *â â DD* â *DD* â *DD* Recommended operating temperature range: 15 °C to 32 °C (59 °F to 90 °F) Allowable operating temperature range: 5 °C to 40 *ºC (41 ºF to 104 ºF) Humidity: 15% to 80% RH non-condensing; 28 ºC maximum dewpoint Nonoperating (Storage) temperature range: â40 ºC to 60 ºC (â40 ºF to 140 ºF) In the presence of high electromagnetic fields, it is possible the output from the HP Deskjet 2540 series may be slightly distorted HP recommends using a USB cable less than or equal to 3 m (10 feet) in length to minimize injected noise due to potential high electromagnetic fields Input tray capacity Plain paper sheets (80 g/m2 [20lb]): Up to 50 Envelopes: Up to 5 ENWW Specifications 81 Index cards: Up to 20 Photo paper sheets: Up to 20 Output tray capacity Plain paper sheets (80 g/m2 [20lb]): Up to 30 Envelopes: Up to 5 Index cards: Up to 10 Photo paper sheets: Up to 10 Paper size For a complete list of supported media sizes, see the printer software. Paper weights Plain Paper: 64 to 90 g/m* $\hat{A}$ *<sup>2</sup>(16 to 24 lb) Envelopes: 75 to 90 g/m* $\hat{A}^2$ (20 to 24 lb) Cards: Up to 200 g/m $\hat{A}^2$ (110-lb index maximum) Photo Paper: Up to 280 g/m $\hat{A}^2$ (75 lb) Print specifications â *DD* â DD â DD Print speeds *vary according to the complexity of the document Method: drop-on-demand thermal inkjet Language: PCL3 GUI Copy specifications â DD â DD Digital image processing Copy speeds vary according to the complexity of the document and model Scan specifications â DD Resolution: up to 1200 x 1200 ppi optical For more information about ppi resolution, see the scanner software.*

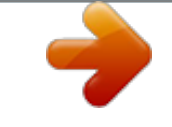

[You're reading an excerpt. Click here to read official HP DESKJET](http://yourpdfguides.com/dref/5450421) [2540 user guide](http://yourpdfguides.com/dref/5450421)